# Ladysmith Federation

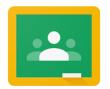

Instructions for children and parents

# How to use our school's Google Classroom

Please help your child to follow these steps so that they can access their Google Classroom at home. All children should have already logged in at school using their class code. Please contact your child's teacher or Mr Broad if you need your child's class code.

**Note:** your child will need their log-in details for their school G Suite for Education account to complete the steps below.

Their username is the same as the one they use to log in to the computer at school and will start with either 21, 22, 23 or 24. They then need to add '@ladysmithfederation.net' onto the end.

Their password will be the same as the one they use to log in to the computers at school.

If they can't remember these log-in details, please Mr Broad at <a href="mailto:dbroad@ladysmithfederation.net">dbroad@ladysmithfederation.net</a>

## Smartphones and tablets: download the free Google Classroom app

| Android devices                 | iOS devices (iPhones, iPods, and iPads) |  |
|---------------------------------|-----------------------------------------|--|
| > Open the Play Store app       | > Open the App Store app                |  |
| > Search for 'Google Classroom' | > Search for 'Google Classroom'         |  |
| > Tap 'Google Classroom'        | > Tap 'Google Classroom'                |  |
| > Tap 'Install'                 | > Tap 'Get'                             |  |

Once the app has downloaded, open it.

Then, your child needs to:

- Log in to their G Suite for Education account
- Tap the '+' icon (in the top-right corner), then 'Join class'
- > Enter the class code that their teacher has provided, then tap 'Join'

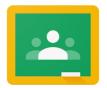

### Ladysmith Federation

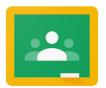

### Computers and laptops: log in to Google Classroom

Your child needs to:

- Go to <a href="https://www.classroom.google.com">www.classroom.google.com</a>
- Log in to their G Suite for Education account
- Click the '+' icon (in the top-right corner), then 'Join class' (This only needs to be done once and will probably have already been done)
- > Enter the class code below if needed, and click 'Join'

| Class | Class Code | Class | Class Code |
|-------|------------|-------|------------|
| 3NW:  | ncqo3m3    | 5CH   | 5o7l2a2    |
| 3MS:  | jhtdifp    | 5MC   | x3ufghg    |
| 3CP:  | rqznmtx    | 5LD   | pgbjzwf    |
|       |            |       |            |
| 4AN   | 3jikfem    | 6JE   | z2pnswf    |
| 4JC   | fnfnldv    | 6IE   | ahpkoso    |
| 4SC   | w2qqm2u    | 6GM   | bdvslre    |

### How to get and hand in work (computers and laptops)

Your child needs to:

- Go to Google Classroom (see link above)
- > Click 'Classwork'
- > Click on an assignment, then 'View assignment'
- On the right-hand side of the page, click 'Add or create'. Follow their teacher's instructions on how to complete their work
- Once they've finished, click 'Hand in', then 'Hand in' again to confirm

**Made a mistake?** Click 'Unsubmit' to return the work, and follow the last two steps to resubmit it.

### How to hand in work (mobile devices - Android or iOS)

Your child needs to:

- Open the Google Classroom app
- > Tap on their class, then 'Classwork' (at the bottom)
- Tap on an assignment, then the arrow at the bottom
- > Tap 'Add attachment'. Follow their teacher's instructions on how to complete their work
- Once they've finished, tap 'Hand in', then 'Hand in' again to confirm

**Made a mistake?** Tap 'Unsubmit' to return the work, then follow the last two steps to resubmit it.